# **Intelligent Controller BO-IC400N**

## **Bedienungsanleitung**

#### **Informationen zur Moverio-Website**

Bietet nützliche Tipps und Support-Informationen. **https://tech.moverio.epson.com/en/**

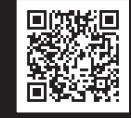

**EPSON** 

**EXCEED YOUR VISION** 

Warnhinweise zur Nutzung des Headsets finden Sie in der mit dem Headset gelieferten Bedienungsanleitung

1000

© 2022 Seiko Epson Corporation 2022.05 414280100 DE

## <span id="page-1-0"></span>**Einleitung**

Dieses Produkt ist eine Steuerung, die eine Verbindung zum Headset EPSON Smart Glasses der MOVERIO-Serie herstellt und eine App zur Anzeige und Freigabe von Informationen nutzt.

Dank der durchsichtigen Gläser der MOVERIO-Serie können Sie Ihre eigene Welt mittels AR (Augmented Reality; dt. erweiterte Realität) erschaffen, die Ihr tatsächliches Umfeld mit Bildern überlagert.

Stellen Sie vor Benutzung dieses Produkts sicher, dass Ihre Systemsoftware auf dem neuesten Stand ist. ➡**["Systemupdate" S. 34](#page-33-0)**

# **Inhalt**

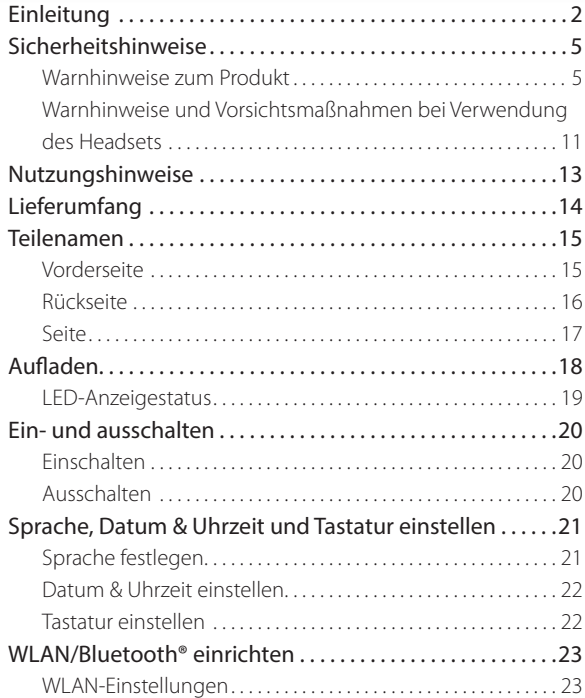

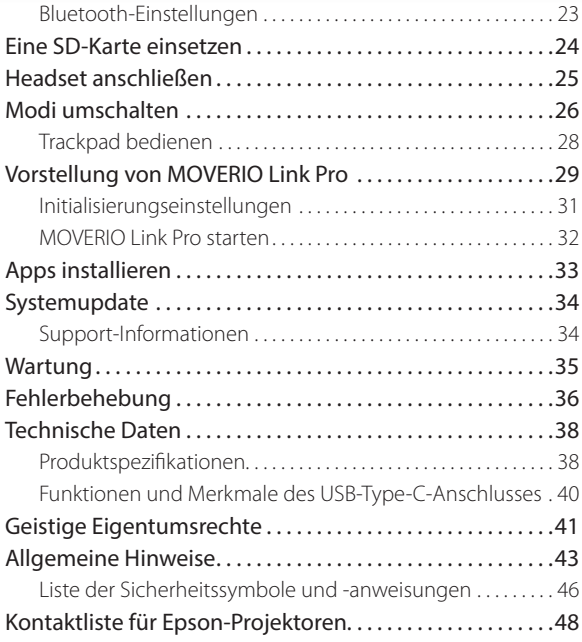

### **Überblick über die Anleitung**

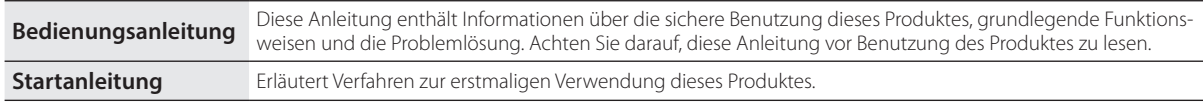

#### **In dieser Anleitung verwendete Symbole**

### ■Sicherheitssymbole

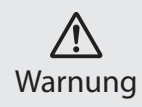

Dieses Symbol verweist auf Informationen, die bei Nichtbeachtung möglicherweise zu schweren Verletzungen oder sogar zum Tod durch ren verietzungen oder sogar zum Tod durch ander vorsicht falsche Handhabung führen können.

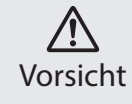

Dieses Symbol verweist auf Informationen, die bei Nichtbeachtung möglicherweise zu Verletzungen oder zu Sachschäden durch falsche Handhabung führen können.

### ■Symbole für allgemeine Informationen

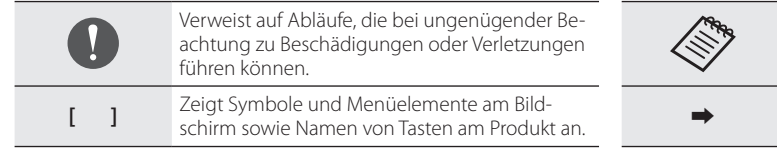

Weist auf Zusatzinformationen und nützliche Tipps zu einem bestimmten Thema hin.

Zeigt einen Verweis auf relevante Themen.

## <span id="page-4-0"></span>**Sicherheitshinweise**

Lesen Sie aus Sicherheitsgründen die Dokumente zur richtigen Verwendung des Produkts sorgfältig durch. Bewahren Sie die Dokumente nach dem Lesen an einem sicheren Ort auf, damit Sie zu einem späteren Zeitpunkt schnell darin nachschlagen können.

## **Warnhinweise zum Produkt**

### **Warnung Warnhinweise zum Aufladen**

Verwenden Sie beim Aufladen ein handelsübliches USB-Netzteil, das gemäß öffentlichen Sicherheitsstandards zertifiziert wurde und die erforderliche Spezifikationen dieses Produktes erfüllt.

Verwenden Sie beim Aufladen das mitgelieferte USB-Kabel oder ein offiziell zertifiziertes USB-Kabel. Die Verwendung eines nicht offiziell zertifizierten Kabels könnte zu Hitze, Brand, Explosion, Fehlfunktion oder dem Auslaufen von Flüssigkeit führen.

Nicht aufladen, wenn Produkt oder Kabel feucht oder gar nass sind.

Nicht an Orten aufladen, an denen es nass oder Feuchtigkeit ausgesetzt werden kann, z. B. im Bad oder Duschraum.

Falls Sie das Gerät aufladen müssen, nachdem es feucht geworden

ist, wischen Sie jegliches Wasser am Produkt mit einem trockenen Tuch ab, lassen Sie es dann an der Luft trocknen, bevor Sie das USB-Kabel anschließen.

### **Warnung Vorsichtsmaßnahmen in Bezug auf Betriebsumgebung und -bedingungen**

Lassen Sie das Produkt nicht an Orten liegen, die Temperaturen jenseits des angegebenen Betriebsbereichs ausgesetzt sind oder schnell heiß werden können, z. B. in Fahrzeugen mit geschlossenen Fenstern, im direkten Sonnenlicht oder vor Klimaanlagen oder Heizkörpern oder unter Heiztischen oder Futons. Vermeiden Sie auch Orte, an denen plötzliche Temperaturänderungen auftreten können. Dadurch können Brände, Ausfälle, Fehlfunktionen oder Beschädigungen auftreten.

Verwenden Sie das Produkt nicht an Orten, an denen es nass oder Feuchtigkeit ausgesetzt werden kann, z. B. im Freien, im Bad oder Duschraum. Andernfalls drohen Brand- oder Stromschlaggefahr.

Legen Sie das Produkt nicht an Orten ab, die Rauch, Dampf, hoher Luftfeuchtigkeit oder Staub ausgesetzt sind, beispielsweise in der Küche oder in der Nähe von Raumbefeuchtern. Andernfalls drohen Brand- oder Stromschlaggefahr.

Gesetze und Richtlinien untersagen das Ansehen des Produktbild-

schirms oder des Bildschirms des verbundenen Headsets beim Fahren eines Autos, Motorrads oder Fahrrads.

### **Warnung Vorsichtsmaßnahmen bei der Produktbenutzung**

Achten Sie darauf, dass USB-Type-C-Anschluss, microSD-Karteneinschub oder Kopfhöreranschluss nicht mit leitenden Gegenständen in Berührung kommen; stecken Sie keine leitenden Gegenstände in die Anschlüsse. Diese könnten einen Kurzschluss verursachen und dadurch Brände oder Stromschläge auslösen.

Verwenden Sie kein beschädigtes USB-Kabel. Bei Nichtbeachtung dieser Vorsichtsmaßnahmen besteht eine Brand- und Stromschlaggefahr.

Setzen Sie das Produkt keinem übermäßigen Druck aus, beschädigen Sie es nicht.

Achten Sie darauf, das Gerät keinen Schlägen auszusetzen und nicht darauf zu treten, insbesondere wenn Sie es in Ihrer Tasche tragen. Bei Nichtbeachtung drohen Brand, Verbrennungen oder Verletzungen aufgrund von Schäden am Touchscreen-Bildschirm, Kameraglas oder integrierten Akku.

Setzen Sie das Kameraobjektiv nicht längere Zeit direktem Son-

nenlicht aus. Andernfalls könnte der gebündelte Lichtstrahl vom Objektiv einen Brand oder eine Explosion erzeugen.

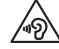

- Verwenden Sie das Produkt nicht gleich am Anfang mit einer hohen Lautstärke. Plötzliche, laute Geräusche können das Gehör schädigen. Verringern Sie die Lautstärke, bevor Sie das Produkt abschalten, und erhöhen Sie die Lautstärke erst nach Einschalten des Produkts allmählich.
- Wenn Sie über die Headset-Lautsprecherverstärkungsfunktion von Moverio Link/Moverio Link Pro längere Zeit bei hoher Lautstärke hören, die den empfohlenen Lautstärkepegel überschreiten, könnte Ihr Gehör geschädigt werden.

Verzichten Sie bei der Reinigung dieses Produktes auf feuchte Tücher und Lösungsmittel, wie Alkohol, Benzin oder Verdünner. Tragen Sie zudem weder Alkohol, Benzin, Verdünner noch andere organische Lösungsmittel auf den Touchscreen-Bildschirm oder die Harzabdeckung dieses Produktes auf. Andernfalls besteht die Gefahr von Stromschlägen oder Fehlfunktionen.

Sofern Sie nicht ausdrücklich in der Bedienungsanleitung dazu aufgefordert werden, darf das Gehäuse des Produkts nur von qualifiziertem Servicepersonal geöffnet werden. Demontieren und modifizieren Sie das Produkt nicht (einschließlich Verbrauchsartikeln). Viele Teile im Inneren des Produktes führen hohe Spannung und können

Brände, Stromschläge, Unfälle oder Vergiftung hervorrufen.

Achten Sie darauf, Ihre Augen nicht dem Licht oder abgestrahlten Licht vom LED-Teil auszusetzen. Achten Sie besonders darauf, das Licht von Babys fernzuhalten. Andernfalls könnte das Sehvermögen beeinträchtigt werden.

Zudem kann plötzliches Blendlicht Verletzungen verursachen.

Berühren Sie dieses Produkt sowie den USB-Type-C-Anschluss nicht mit feuchten oder gar nassen Händen. Andernfalls drohen Brand-, Verbrennungs-, Stromschlaggefahr usw.

Beachten Sie folgende Punkte beim Einstecken/Trennen sämtlicher Anschlüsse.

- Wenden Sie keine übermäßige Kraft auf, bspw. durch Ziehen an den Kabeln
- Anschlüsse müssen gerade eingesteckt/herausgezogen werden Unvollständige oder falsche Verbindungen bergen Brand-, Verbrennungs-, Stromschlaggefahr usw.

Achten Sie darauf, das mit dem Produkt gelieferte USB-Kabel oder ein zertifiziertes USB-Produkt zur Verbindung mit dem USB-Type-C-Anschluss zu verwenden. Die Verwendung eines nicht USB-zertifizierten Kabels kann Brand-, Verbrennungs- und Stromschlaggefahr bergen und das Produkt aufgrund falscher Verdrahtung beschädigen.

Verwenden Sie aus Sicherheitsgründen weder einen handelsüblichen Wandler noch ein Verlängerungskabel, wenn Sie den USB-Type-C-Anschluss verwenden.

Drücken Sie nicht zu fest auf den Touchscreen-Bildschirm und bedienen Sie ihn nicht mit spitzen Gegenständen. Falls der Bildschirm verkratzt wird, kann es zu Fehlfunktionen oder Schäden kommen.

In folgenden Fallen funktioniert der Touchscreen-Bildschirm möglicherweise selbst bei Berührung nicht. Diese Handlungen können auch eine Fehlfunktion verursachen.

- Bedienung mit Handschuhen.
- Bedienung, wenn Ihre Finger feucht oder gar nass sind (Schweiß oder Wasser).
- Bedienung, wenn der Touchscreen-Bildschirm feucht oder gar nass ist. Bedienung im Wasser.
- Bedienung mit angebrachter Schutzfolie oder Schutzaufkleber.
- Bedienung, wenn sich ein Fremdkörper auf der Bedienfläche befindet.

Werfen Sie das Produkt nicht ins Feuer und erhitzen Sie das Produkt nicht. Platzieren Sie keine brennenden Gegenstände, wie z. B. Kerzen, in der Nähe dieses Produktes. Andernfalls besteht die Gefahr von Hitze, Brand und Explosion.

### **Warnung Vorsichtsmaßnahmen bei Produktstörungen**

Schalten Sie das Gerät in folgenden Situationen umgehend aus (wenn das Produkt aufgeladen wird, trennen Sie das USB-Kabel zum Stoppen der Aufladung) und wenden Sie sich an Ihren örtlichen Händler oder den Epson-Kundendienst. Eine weitere Benutzung unter diesen Bedingungen kann Brände oder Stromschläge verursachen. Versuchen Sie nicht, dieses Produkt eigenhändig zu reparieren.

- Wenn Sie Rauch sehen oder merkwürdige Gerüche oder Geräusche wahrnehmen.
- Wenn Wasser, Getränke oder Fremdkörper in das Produkt gelangen.
- Wenn das Produkt fallengelassen wurde oder das Gehäuse beschädigt wurde.
- Wenn der Touchscreen-Bildschirm oder das Kameraglas beschädigt wurde

Stellen Sie die Benutzung des Produktes ein, wenn das Produkt selbst oder sein Kabel beschädigt wurde. Andernfalls drohen Brandoder Stromschlaggefahr.

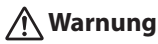

**Vorsichtsmaßnahmen in Bezug auf die WLAN-Funktion**

Wenn Sie das Produkt zu Orten mitnehmen, an denen keine elektromagnetischen Wellen genutzt werden dürfen, beispielsweise in Flugzeugen oder in Krankenhäusern, dann halten Sie sich bitte an die Anweisungen des betreffenden Ortes und schalten Sie das Produkt aus oder deaktivieren Sie die Bluetooth- oder WLAN-Funktion. Verwenden Sie die Bluetooth- oder WLAN-Funktion nicht in der Nähe automatisch gesteuerter Geräte, z. B. automatischer Türen oder Feuermelder. Elektromagnetische Wellen können medizinische Ausrüstung auf elektromagnetische Weise stören oder Fehlfunktionen der Ausrüstung verursachen.

Beachten Sie bei der Verwendung der Bluetooth- oder WLAN-Funktion in medizinischen Einrichtungen bitte Folgendes.

- Nehmen Sie das Produkt nicht mit in Operationssäle, auf Intensivstationen oder in kardiologische Abteilungen.
- Schalten Sie das Produkt aus oder deaktivieren Sie die elektromagnetischen Wellen, wenn Sie sich auf einer Krankenstation befinden.
- Schalten Sie dieses Produkt aus oder deaktivieren Sie die elektromagnetischen Wellen auch an anderen Orten, an denen sich medizinische Elektronikgeräte vorhanden befinden.
- Halten Sie alle Regeln von medizinischen Einrichtungen ein, die die Nutzung von elektromagnetische Wellen erzeugenden Geräten oder die Nutzung derartiger Geräte in bestimmten Bereichen untersagen.
- Wenn das Produkt über eine automatische Einschaltfunktion verfügt, deaktivieren Sie diese vor Abschaltung des Produktes.

Wenn bei Ihnen ein Herzschrittmacher oder Defibrillator implantiert ist, müssen Sie einen Abstand von mindestens 22 cm (8,7 Zoll) zwischen diesem Produkt und dem implantierten Gerät einhalten, wenn Sie die Bluetooth- oder WLAN-Funktion nutzen. Die elektromagnetischen Wellen können die Funktionsweise implantierter Herzschrittmacher oder Defibrillatoren beeinträchtigen. Schalten Sie das Produkt aus oder deaktivieren Sie die elektromagnetischen Wellen, wenn Sie sich möglicherweise in der Nähe einer Person mit einem Herzschrittmacher aufhalten, wie z. B. in einem vollen Zug.

Bei Kommunikation über die WLAN- oder Bluetooth-Funktion des Produktes könnten je nach Sicherheitseinstellungen Daten durchsickern und unautorisierter Zugriff stattfinden. Beachten Sie, dass der Anwender für die Handhabung der Sicherheitsfunktionen verantwortlich ist.

Epson übernimmt keine Verantwortung für jegliche Datenlecks bei der Kommunikation über die WLAN- oder Bluetooth-Funktion des Produktes.

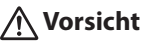

**Vorsichtsmaßnahmen in Bezug auf Betriebsumgebung und -bedingungen**

Nicht an folgenden Orten verwenden.

- Orte, die Hitze ausgesetzt sind, bspw. in der Nähe von Heizungen
- Orte, die Vibrationen oder Stößen ausgesetzt sind

Verwenden oder lagern Sie das Produkt nicht an Orten, an denen es sehr heiß oder sehr kalt werden könnte. Vermeiden Sie auch Orte, an denen plötzliche Temperaturänderungen auftreten können. Andernfalls funktioniert das Produkt möglicherweise nicht mehr richtig.

Legen Sie das Produkt nicht in die Nähe von Hochspannungsleitungen oder magnetisierten Gegenständen. Andernfalls funktioniert das Produkt möglicherweise nicht mehr richtig.

Achten Sie bei Wartungsarbeiten darauf, das Produkt abzuschalten und alle Kabel zu trennen. Andernfalls droht Stromschlaggefahr.

Stoppen den Ladevorgang des Akkus, wenn er nach der angegebenen Ladezeit noch nicht abgeschlossen ist. Wird der Ladevorgang fortgesetzt, könnte Flüssigkeit auslaufen oder Hitze, eine Explosion oder ein Brand entstehen.

### **Vorsicht Vorsichtsmaßnahmen bei der Produktbenutzung**

Beachten Sie, dass das Produkt bei längerer Nutzung oder während der Aufladung heiß werden könnte. Achten Sie außerdem darauf, dass das Produkt nicht längere Zeit mit Ihrer Haut in Kontakt bleibt, selbst wenn Sie das Produkt tragen. Andernfalls kann es zu schwachen Verbrennungen kommen.

Ebenso wie Computer wird auch dieses Gerät bei Installation einer App oder Zugriff auf eine Webseite möglicherweise instabil oder empfindliche Daten, wie Standortinformationen oder am Gerät registrierte personenbezogene Daten des Nutzers, könnten unrechtmäßig über das Internet und bösartige Dritte durchsickern. Denken Sie aus diesem Grund daran, vor Verwendung den Urheber der App oder Seite, die Sie nutzen, sowie den Verarbeitungsstatus zu prüfen.

Blicken Sie nicht zu lange auf einen blinkenden Bildschirm. Andernfalls können Krämpfe oder Bewusstlosigkeit auftreten.

Lassen Sie das Produkt nicht fallen oder beanspruchen Sie es nicht mit unnötigem Kraftaufwand. Wenn das Produkt außerdem aufgrund von Aufprall beschädigt wird, z. B. Fall, verwenden Sie das Produkt nicht weiter. Eine weitere Benutzung dieses Produkts kann zu Verletzungen aufgrund von Glassplittern vom Touchscreen-Bildschirm oder der Kamera führen.

Gehen Sie vorsichtig mit der Spitze der Nadel für den SD-Karteneinschub um, wenn Sie die microSD-Karte installieren oder entfernen. Eine Berührung der Spitze der Nadel des SD-Karteneinschubs kann Verletzungen verursachen.

Dieses Produkt sollte nur für die in den Anleitungen angegebenen Zwecke verwendet werden. Jegliche zweckentfremdete Benutzung könnte zu Verletzungen führen.

Achten Sie darauf, Ihre registrierten Daten (Dokumente, Filme, Bilder, Musikdaten usw.) regelmäßig auf einem externen Speichermedium, wie einer microSD-Karte oder einem Computer, zu sichern. Epson haftet nicht für Datenverluste, Datenschäden oder entgangene Einnahmen, die in solchen Fällen aufgrund von Störungen, Reparaturen oder anderer Handhabung dieses Produktes auftreten können.

Der integrierte Akku ist ein Verbrauchsartikel und als solches nicht durch die Garantie abgedeckt. Falls Sie das Produkt nur kurze Zeit verwenden können, selbst wenn der Akku vollständig aufgeladen ist, ist es an der Zeit, den integrierten Akku zu ersetzen. Wenden Sie sich für den Wechsel des integrierten Akkus an Ihren örtlichen Händler oder ein am Ende dieser Anleitung angegebenes Reparaturcenter.

<span id="page-10-0"></span>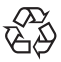

Sie können verbrauchte Lithium-Ionen-Akkus recyceln.

- Weitere Informationen zum Recycling des integrierten
- Akkus dieses Produktes erhalten Sie von einem Händler in den am Ende dieser Anleitung angegebenen "Kontaktliste für Epson-Projektoren".

Recyceln oder entsorgen Sie das Produkt gemäß den vor Ort geltenden Gesetzen und Vorschriften.

## **Vorsicht Vorsichtsmaßnahmen zur Wasserdichtigkeit**

Die Wasserdichtigkeit des Produkts garantiert nicht unter allen Bedingungen Schutz vor Schäden oder Fehlfunktionen. Die Garantie erlischt, falls sich herausstellt, dass Fehlfunktionen aufgrund falscher Handhabung des Produkts durch den Nutzer verursacht wurden.

Verschließen Sie den USB-Type-C-Anschluss (mit Abdeckung) und den microSD-Karteneinschub sicher. Falls kleine Gegenstände, wie Haare oder Sand, in das Produkt gelangen, kann die Wasserdichtigkeit nicht aufrechterhalten werden.

Achten Sie darauf, dass keine anderen Flüssigkeiten (wie organische Lösungsmittel, Seifenwasser, heißes Wasser und Salzwasser) auf das

Produkt gelangen.

Lassen Sie das Produkt nicht an Orten, die Feuchtigkeit ausgesetzt sind, wie z. B. in Badezimmern.

Falls Regen oder Spritzwasser auf das Produkt gelangt, wischen Sie es so schnell wie möglich mit einem trockenen Tuch ab.

## **Warnhinweise und Vorsichtsmaßnahmen bei Verwendung des Headsets**

## **Warnung**

**Vorsichtsmaßnahmen bei der Produktbenutzung**

#### **<Nutzung in medizinischen Anwendungen>**

- 1) Dieses Produkt und das Headset wurden entsprechend Gesetzen bspw. über Medizinprodukte und -geräte nicht als medizinische Geräte zertifiziert.
- 2) Dieses Produkt und das Headset erfüllen keine medizinischen **Standards**

### **Warnung Vorsichtsmaßnahmen beim Betrachten von Bildern**

Tragen Sie dieses Produkt nicht, während Sie ein Auto, Motorrad oder Fahrrad steuern oder andere gefährliche Arbeiten verrichten. Andernfalls können Unfälle oder Verletzungen verursacht werden.

Verwenden Sie dieses Produkt nicht an instabilen Orten, wie auf Treppen oder in großer Höhe. Verwenden Sie das Produkt außerdem nicht, wenn Sie sich an gefährlichen Orten, wie bspw. in der Nähe von Bearbeitungswerkzeugen, an Orten mit viel Verkehr oder an dunklen Orten bewegen. Andernfalls können Unfälle oder Verletzungen verursacht werden.

 **Vorsicht**

#### **Vorsichtsmaßnahmen bei der Produktbenutzung**

Berühren Sie den USB-Type-C-Anschluss des Headsets beim Anschließen/Trennen nicht mit feuchten oder gar nassen Händen und setzen Sie ihn keinem Wasser oder Staub aus.

Das Headset nutzt einen Si-OLED-Bildschirm (organischer EL-Bildschirm). Aufgrund der Eigenschaften von Si-OLED kann es zu eingebrannten Bildern oder einer nachlassenden Helligkeit am Anzeigefeld kommen. Dies ist keine Fehlfunktion.

Methoden zur Reduzierung von eingebrannten Bildern und nachlassender Helligkeit

- Schalten Sie den Headset-Bildschirm bei Nichtbenutzung aus. Durch Aktivierung der Energiesparen-Einstellung in der vorinstallierten App "MOVERIO Link Pro" erkennen die integrierten Sensoren, wenn das Headset nicht genutzt wird, und das Display wird automatisch abgeschaltet.
- Zeigen Sie nicht lange Zeit dasselbe Bild an.
- Blenden Sie Markierungen und Text aus, die immer an derselben Position angezeigt werden.
- Verringern Sie die Anzeigehelligkeit.
- Stellen Sie den Bildschirm nicht heller als erforderlich ein.

## <span id="page-12-0"></span>**Nutzungshinweise**

Achten Sie darauf, bei Verwendung dieses Produkts an öffentlichen Orten auf andere Personen zu achten.

Laden Sie den Akku mindestens einmal im Jahr auf, selbst wenn Sie das Produkt nicht benutzen. Wenn Sie das Produkt lange Zeit nicht benutzen, kann die Akkuleistung nachlassen und Sie können den Akku möglicherweise nicht mehr aufladen.

Die System-Software für dieses Produkt kann zur Verbesserung der Qualität und zur Ergänzung neuer Funktionen und Merkmale aktualisiert werden. In diesem Fall können sich die Bedienverfahren ändern; achten Sie daher darauf, auf der am Cover angegebenen Webseite nach neuesten Informationen bezüglich ergänzter Funktionen und Änderungen der Bedienverfahren Ausschau zu halten. Zudem könnten mit der alten Version der System-Software verwendete Apps unbrauchbar werden oder unbeabsichtigte Probleme verursachen.

Epson haftet nicht für Probleme, die aus der Nutzung der vom Nutzer installierten Apps hervorgehen.

Prüfen Sie vor der Benutzung den Betriebsstatus des Geräts.

## <span id="page-13-0"></span>**Lieferumfang**

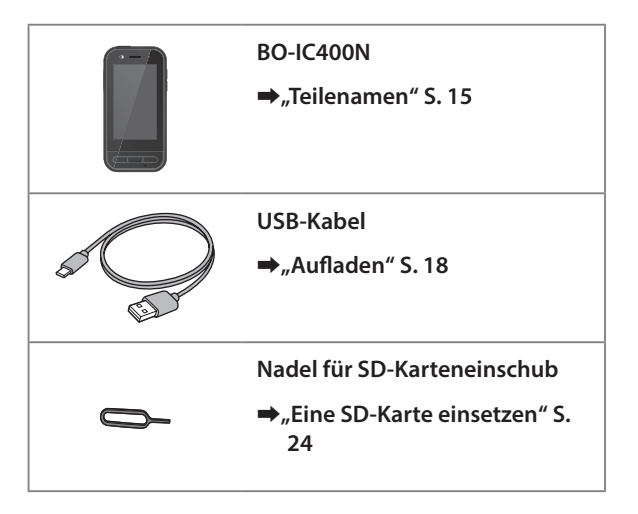

## <span id="page-14-1"></span><span id="page-14-0"></span>**Teilenamen**

## **Vorderseite**

#### **Empfänger/Lautsprecher**

Gibt Audio aus.

### **Näherungs-/Umgebungslichtsensor**

Erkennt, wenn sich Gesichter dem Gerät nähern, erkennt die Helligkeit Ihrer Umgebung. Decken Sie diesen Bereich nicht mit Stoff oder Aufklebern ab.

### **Zurück-Taste**

Zeigt den vorherigen Bildschirm an.

### **Startbildschirm-Taste**

Zeigt den Startbildschirm an.

### **Kürzlich-verwendet-Taste**

Zeigt kürzlich verwendete Apps an.

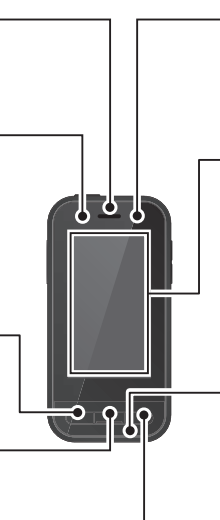

### **LED-Anzeige**

Zeigt den Status des Produktes an.

➡**["LED-Anzeigestatus" S. 19](#page-18-1)**

### **Touchscreen-Bildschirm**

Zum Bedienen des Produktes mit Ihrem Finger berühren.

Beim Moduswechsel fungiert dies als Trackpad usw.

➡**["Trackpad bedienen" S. 28](#page-27-1)**

### **Sender/Mikrofon**

Gibt Stimmen ein.

## <span id="page-15-0"></span>**Rückseite**

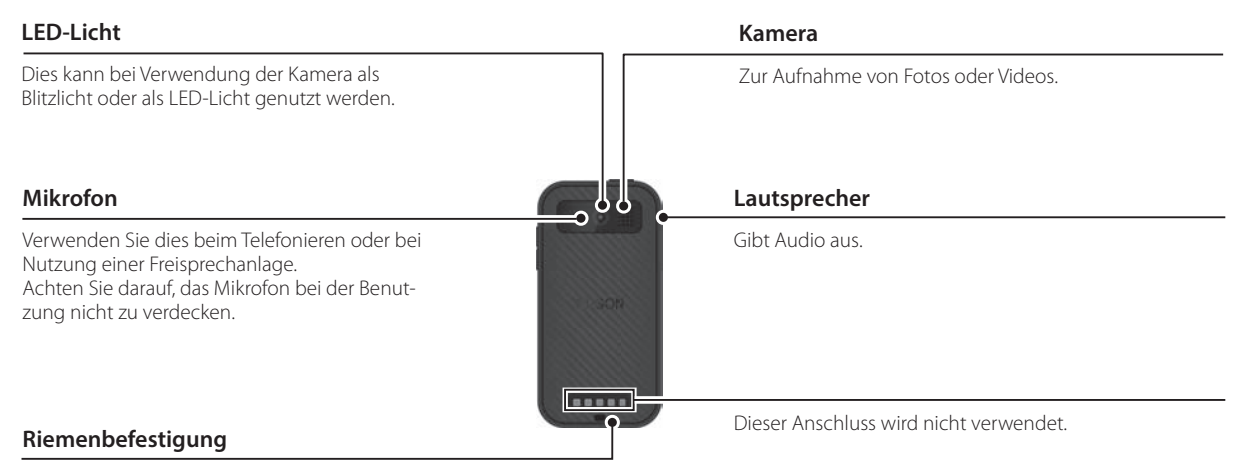

Führen Sie einen Riemen durch diesen Abschnitt.

### **Teilenamen**

## <span id="page-16-0"></span>**Seite**

#### **Ein-/Austaste**

Schaltet das Gerät ein oder aus.

➡**["Ein- und ausschalten" S. 20](#page-19-1)**

#### **Umschalttaste**

Zum Umschalten des Modus.

#### ➡**["Modi umschalten" S. 26](#page-25-1)**

Halten Sie dies zum Einschalten der Tastensperre gedrückt. Halten Sie dies zum Ausschalten der Tastensperre erneut gedrückt.

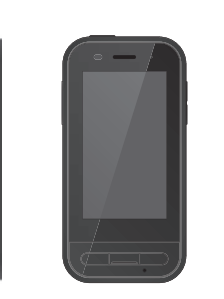

#### **Lautstärketasten**

Zum Anpassen der Lautstärke.

### **USB-Type-C-Anschluss (mit Abdeckung)**

Unterstützt USB 2.0, ermöglicht Ihnen damit die Verbindung und Aufladung von USB-Peripheriegeräten, wie Maus oder Tastatur.

➡**["Aufladen" S. 18](#page-17-1)**

#### ➡**["Funktionen und Merkmale des USB-Ty](#page-39-1)[pe-C-Anschlusses" S. 40](#page-39-1)**

#### **microSD-Kartensteckplatz**

Fügen Sie eine handelsübliche microSD-Karte ein.

➡**["Eine SD-Karte einsetzen" S. 24](#page-23-1)**

### **Einstecköffnung**

Stecken Sie die Nadel für SD-Karteneinschub zum Öffnen des microSD-Kartensteckplatzes hier hinein.

#### **Kopfhöreranschluss**

Sie können handelsübliche Kopfhörermikrofone anschließen. Verwenden Sie Kopfhörermikrofone, die mit dem CTIA-Standard übereinstimmen.

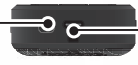

### **USB-Type-C-Anschluss (für Headset-Verbindungen)**

Zum Anschließen des USB-Type-C-Kabels für Ihr Headset. Unterstützt USB 2.0/USB 3.0, ermöglicht Ihnen die Übertragung von Daten und die Aufladung von Geräten.

➡**["Aufladen" S. 18](#page-17-1)**

Ж

➡**["Funktionen und Merkmale des USB-Type-C-Anschlusses"](#page-39-1)  [S. 40](#page-39-1)**

## <span id="page-17-1"></span><span id="page-17-0"></span>**Aufladen**

Laden Sie den Akku auf, indem Sie das mitgelieferte USB-Kabel an ein handelsübliches USB-Netzteil anschließen.

Das Aufladen dauert unter folgenden Bedingungen ungefähr 3 Stunden.

- Schalten Sie das Gerät zum Aufladen aus
- Verbinden Sie es zum Aufladen mit dem USB-Type-C-Anschluss (für Headset-Verbindungen)
- Verwenden Sie ein USB-Netzteil mit einer Ausgabe von 5 V / 2 A

### **Verbinden Sie das Gerät mit einem USB-Netzteil.**

Verbinden Sie das Gerät über das mitgelieferte USB-Kabel mit einem USB-Netzteil.

Die Ladekapazität variiert je nach verwendetem Anschluss.

- USB-Type-C-Anschluss (für Headset-Verbindungen): Bis zu 1,5 A (je nach angeschlossenem Netzteil)
- USB-Type-C-Anschluss (mit Abdeckung): 0,5 A maximal

### **2** Schließen Sie das USB-Netzteil an.

Die LED-Anzeige schaltet sich ein.

Wenn der Akku vollständig erschöpft ist, schaltet sich die LED-Anzeige bei Beginn des Ladevorgangs nicht gleich ein. Laden Sie ihn mindestens 30 Minuten lang auf und schließen Sie das USB-Kabel dann erneut an.

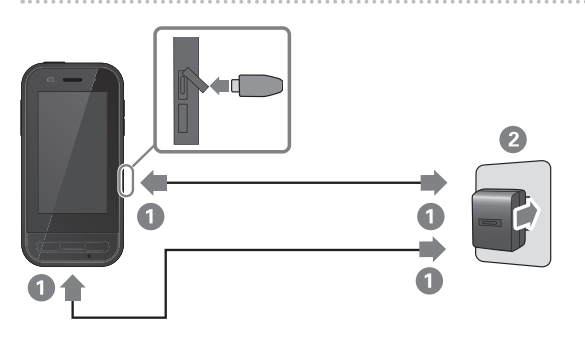

Sie können die Ladezeit reduzieren, indem Sie ein handelsübliches USB-Type-C-Kabel und ein USB-Type-C-Netzteil mit PD(Power Delivery)- Unterstützung verwenden.

## <span id="page-18-1"></span><span id="page-18-0"></span>**LED-Anzeigestatus**

Dies zeigt den Status des Produktes über Farben und den Leuchtstatus der LED an.

(Die LED-Anzeige zeigt in etwa die Menge der verbleibenden Akkukapazität.)

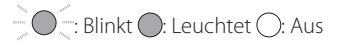

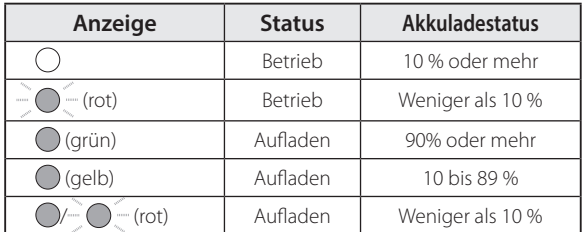

## <span id="page-19-1"></span><span id="page-19-0"></span>**Ein- und ausschalten**

## <span id="page-19-2"></span>**Einschalten**

Zum Zeitpunkt des Erwerbs ist das Produkt nicht voll aufgeladen.

Laden Sie es vor der Benutzung auf.

➡**["Aufladen" S. 18](#page-17-1)**

**Halten Sie die Ein-/Austaste mindestens zwei Sekunden lang gedrückt.**

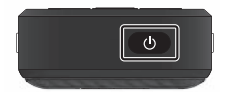

**Bildschirm ausschalten, während das Produkt eingeschaltet ist (Ruhezustand)**

Drücken Sie zum Aufrufen des Ruhezustands kurz die Ein-/ Austaste. Drücken Sie die Ein-/Austaste noch einmal kurz, wenn Sie das Produkt aus dem Ruhezustand reaktivieren möchten.

## <span id="page-19-3"></span>**Ausschalten**

**Halten Sie die Ein-/Austaste mindestens zwei Sekunden lang gedrückt.**

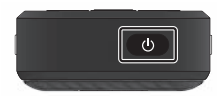

Wählen Sie (1) aus dem auf der rechten Seite des Bildschirms angezeigten Menü. Das Gerät schaltet sich aus.

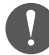

- Bei Betriebsstörungen können Sie einen Neustart erzwingen, indem Sie die Ein-/Austaste mindestens 12 Sekunden lang gedrückt halten.
- Erzwingen Sie einen Neustart nur bei Betriebsstörungen. Gespeicherte Daten und Einstellungen könnten dabei verloren gehen.

## <span id="page-20-0"></span>**Sprache, Datum & Uhrzeit und Tastatur einstellen**

## **Sprache festlegen**

Stellen Sie die gewünschte Sprache ein.

Wenn Sie das Produkt mit der Standardeinstellung Englisch nutzen möchten, müssen Sie die folgenden Schritte nicht durchführen.

**Tippen Sie auf [ 8 ] am APPS-Listenbildschirm.** 

**2** Wählen Sie [System] - [Languages & input].

C **Wählen Sie [Languages].**

D **Wählen Sie [+ Add a language].**

E **Wählen Sie die gewünschte Sprache.**

**6** Ziehen Sie am [Languages]-Bildschirm [ = ] auf die **rechte Seite der Sprache, die Sie nutzen möchten, um sie in den oberen Bereich zu verschieben.**

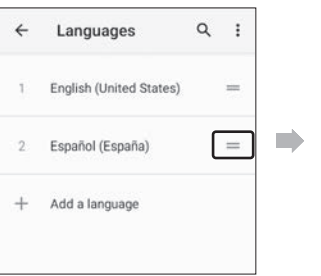

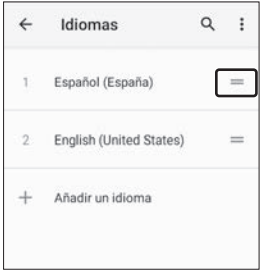

## <span id="page-21-0"></span>**Datum & Uhrzeit einstellen**

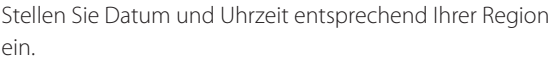

- A **Tippen Sie auf [ ] am APPS-Listenbildschirm.**
- **2** Wählen Sie [System] [Datum & Uhrzeit].
- **C** Aktivieren Sie [Zeit aus Netzwerk verwenden].
- **4** Stellen Sie Ihre Region unter [Zeitzone] ein.

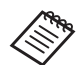

 Falls Sie nicht mit dem Internet verbunden sind, deaktivieren Sie [Zeit aus Netzwerk verwenden] und stellen Sie dann [Datum] und [Uhrzeit] manuell ein.

## **Tastatur einstellen**

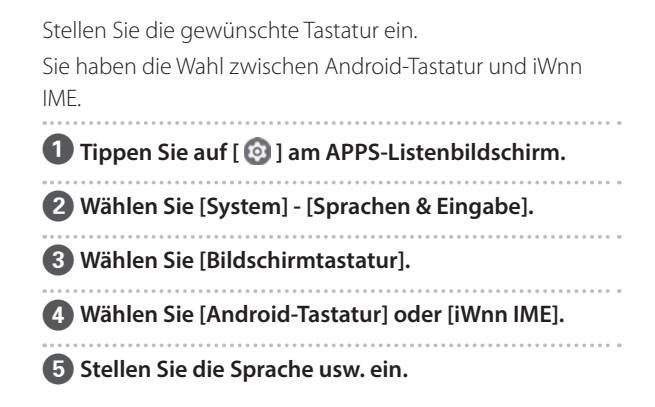

## <span id="page-22-0"></span>**WLAN/Bluetooth® einrichten**

## **WLAN-Einstellungen**

Richten Sie die WLAN-Konnektivität so ein, dass sich das Produkt über ein WLAN-Netzwerk mit dem Internet verbinden kann.

Prüfen Sie vor der Einrichtung Folgendes.

- Die SSID (Netzwerkname) für den WLAN-Zugangspunkt oder den öffentlichen WLAN-Dienst, mit dem Sie sich verbinden möchten.
- Kennwort und Sicherheitssystem zur Verbindung mit dem Netzwerk, falls die Sicherheitsfunktion aktiviert wurde.

### **1** Tippen Sie auf [  $\odot$  ] am APPS-Listenbildschirm.

**2** Wählen Sie [Netzwerk & Internet] - [WLAN], und **schalten Sie dann [WLAN] ein.**

Verfügbare SSIDs (Netzwerknamen) werden angezeigt.

C **Wählen Sie die SSID (Netzwerkname), zu der Sie eine Verbindung herstellen möchten, geben Sie das [Passwort] ein und tippen Sie dann auf [VERBINDEN].**

## **Bluetooth-Einstellungen**

Sie müssen Bluetooth-Einstellungen wählen, damit sich das Produkt kabellos mit Bluetooth-fähigen Geräten verbinden kann. Prüfen Sie vor der Einrichtung Folgendes.

- Das Bluetooth-Gerät muss sich im Kopplungsmodus befinden (weitere Informationen zur Kopplung finden Sie in der mit Ihrem Bluetooth-Gerät gelieferten Bedienungsanleitung).
- Das Bluetooth-Gerät unterstützt die vom Gerät unterstützten Profile.

➡**["Produktspezifikationen" S. 38](#page-37-1)**

- A **Tippen Sie auf [ ] am APPS-Listenbildschirm.**
- **2** Wählen Sie [Verbundene Geräte] > [Neues Gerät **koppeln].**

Verfügbare Geräte werden angezeigt.

### C **Wählen Sie das Gerät, zu dem Sie eine Verbindung herstellen möchten, und koppeln Sie es.**

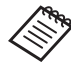

Je nach Gerät, zu dem Sie eine Verbindung herstellen, müssen Sie möglicherweise einen festgelegten Kopplungscode eingeben.

## <span id="page-23-1"></span><span id="page-23-0"></span>**Eine SD-Karte einsetzen**

Die folgenden SD-Karten werden vom Gerät unterstützt.

- microSD-Karten (max. 2 GB)
- microSDHC-Karten (max. 32 GB)
- microSDXC-Karten (max. 2 TB)
- \* Eine SD-Karte ist nicht im Lieferumfang dieses Produktes enthalten.

Möglicherweise können Sie an anderen Geräten formatierte SD-Karten nicht nutzen. Befolgen Sie die nachstehenden Schritte zum Formatieren der Karte. Beachten Sie, dass alle Daten auf der SD-Karte bei der Formatierung gelöscht werden.

- **1** Tippen Sie auf [  $\odot$  ] am APPS-Listenbildschirm.
- **2** Wählen Sie [Speicher] und anschließend [SD-Karte] bei [Mobiler Speicher].
- **3** Tippen Sie auf [  $\frac{1}{2}$  ] oben rechts am Bildschirm [SD-Karte], wählen Sie dann [Speichereinstellungen].
- D Wählen Sie zum Formatieren der SD-Karte [Formatieren] oder [Als intern formatieren].

A **Stecken Sie zum Öffnen der Abdeckung des microSD-Karteneinschubs die Nadel in die Einstecköffnung.**

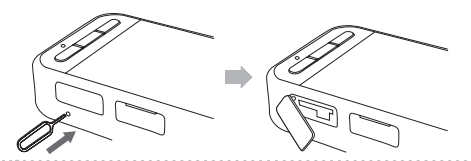

**2** Setzen Sie die microSD-Karte ein.

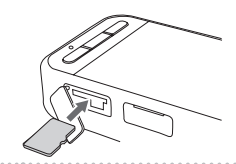

**B** Schließen Sie die Abdeckung des microSD-Karten-

**einschubs.**

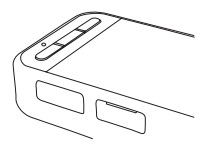

## <span id="page-24-0"></span>**Headset anschließen**

Verbinden Sie das Headset-Kabel mit dem USB-Type-C-Anschluss (für Headset-Verbindungen) am Gerät.

Durch Drücken der Umschalttaste können Sie die Kombination von Headset-Bild und Bildschirmanzeige des Geräts ändern.

#### ➡**["Modi umschalten" S. 26](#page-25-1)**

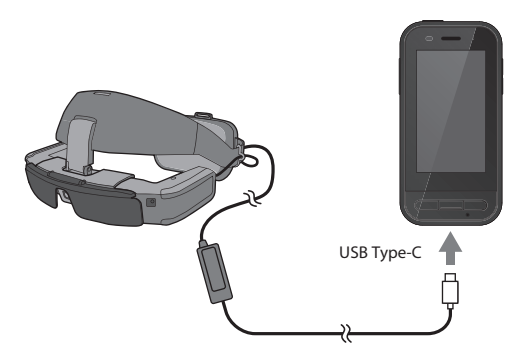

- Details zur Nutzung des Headsets finden Sie in der mit dem Headset gelieferten Bedienungsanleitung.
	- Sie benötigen zur Nutzung des/der im Headset integrierten Sensors/Kamera eine kompatible App.
- \* Unterstützte Funktionen und Merkmale können je nach verwendeter System-Software-Version variieren. Auf der folgenden Webseite finden Sie die von der aktuellsten Version der System-Software unterstützten Funktionen und Merkmale. https://tech.moverio.epson.com/en/

## <span id="page-25-1"></span><span id="page-25-0"></span>**Modi umschalten**

Dieses Gerät hat zwei Modi, und Sie können durch zweimaliges Drücken der Umschalttaste an der linken Seite des Geräts zwischen diesen Modi umschalten.

Im Trackpad-Modus können Sie den Touchscreen-Bildschirm als Trackpad nutzen.

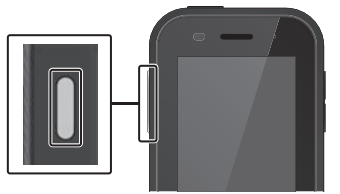

<Beispiel für Wechsel>

Spiegelmodus (Identische Anzeige an 2 Bildschirmen)

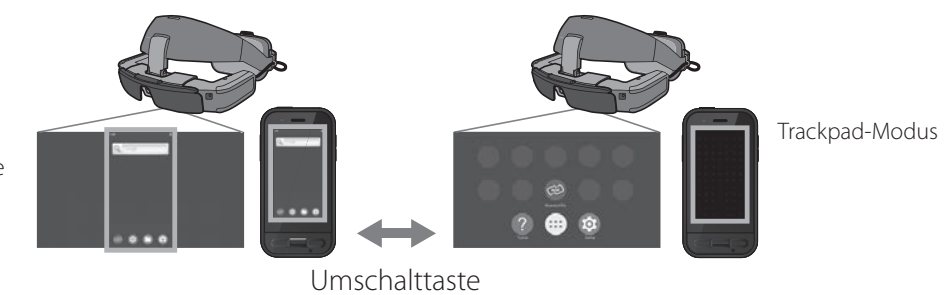

\* Starten Sie nach Moduswechsel die App, die Sie nutzen möchten.

- \* Im Trackpad-Modus weder Modus wechseln noch Headset verbinden/trennen, während Sie die App nutzen. Wenn Sie den Modus umschalten oder das Headset verbinden/trennen, während Sie die App nutzen, schließt sich die App möglicherweise und Daten können verlorengehen. Epson haftet nicht für die Wiederherstellung jeglicher verlorener Daten, Schäden oder entgangene Einnahmen, die in solchen Fällen auftreten können.
- \* Unterstützte Funktionen und Merkmale können je nach verwendeter System-Software-Version variieren. Auf der folgenden Webseite finden Sie die von der aktuellsten Version der System-Software unterstützten Funktionen und Merkmale. https://tech.moverio.epson.com/en/

### **Modusarten**

### Spiegelmodus

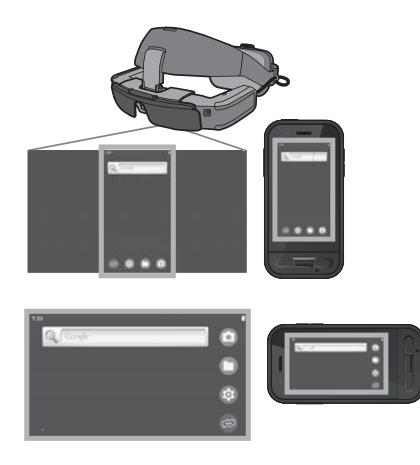

Im Headset und am Gerät wird derselben Bildschirm angezeigt.

### Trackpad-Modus

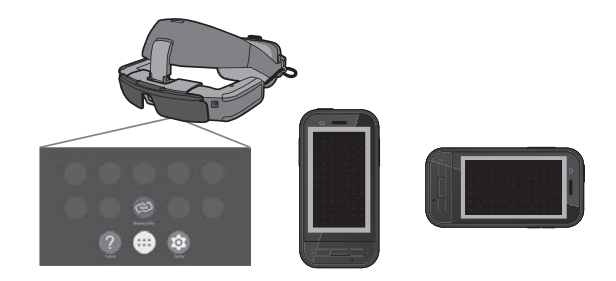

Verwenden Sie diesen Modus, wenn Sie den Touchscreen-Bildschirm des Geräts als Trackpad nutzen möchten. Bilder werden nur im Headset angezeigt.

- ➡**["Trackpad bedienen" S. 28](#page-27-1)**
	- Die Kürzlich-verwendet-Taste ist im Trackpad-Modus nicht verfügbar.
		- Einige Apps starten im Trackpad-Modus nicht.

## <span id="page-27-1"></span><span id="page-27-0"></span>**Trackpad bedienen**

Wenn Sie in den Trackpad-Modus wechseln, fungiert der Touchscreen-Bildschirm des Geräts als Trackpad.

Wenn Sie das Trackpad mit Ihrem Finger berühren, erscheint ein Zeiger auf dem Bildschirm und Sie können diesen zur Bedienung des Gerätes bewegen.

### ■Tippen

Schieben Sie den Zeiger auf ein Symbol oder Anzeigeelement und tippen Sie das Trackpad an. Dadurch können Sie Anwendungen starten, Elemente auswählen usw.

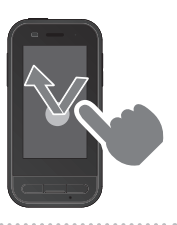

### ■Ziehen

Berühren Sie das Trackpad etwa eine Sekunde lang, um das Symbol oder Anzeigeelement auszuwählen, und ziehen Sie dann Ihren Finger über das Trackpad, um es zu verschieben. Dadurch können Sie Symbole verschieben, scrollen, den Bildschirm umschalten usw.

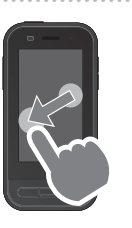

### ■Schnippen

Wischen Sie mit Ihrem Finger in einer ziehenden Bewegung bzw. wischen Sie mit zwei Fingern über das Trackpad.

### ■Auseinanderziehen

Vergrößern Sie die Bildanzeige, indem Sie zwei Finger auseinanderziehen.

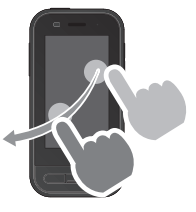

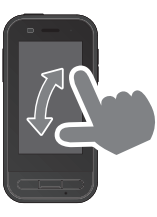

### ■Zusammenführen

Verkleinern Sie die Bildanzeige, indem Sie zwei Finger zusammenführen.

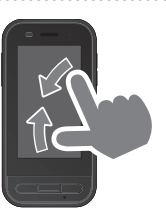

## <span id="page-28-0"></span>**Vorstellung von MOVERIO Link Pro**

Mit der App "MOVERIO Link Pro" können Sie eine Vielzahl von Einstellungen für das Headset vornehmen. Die bei MOVERIO Link Pro verfügbaren Funktionen können je nach System-Softwareversion des Produkts variieren. Zudem gibt es einige Funktionen, die nicht genutzt werden können, wenn ein anderes Headset als das BT-45C verbunden ist.

Nachfolgend werden die wesentlichen Funktionen und Merkmale aufgeführt.

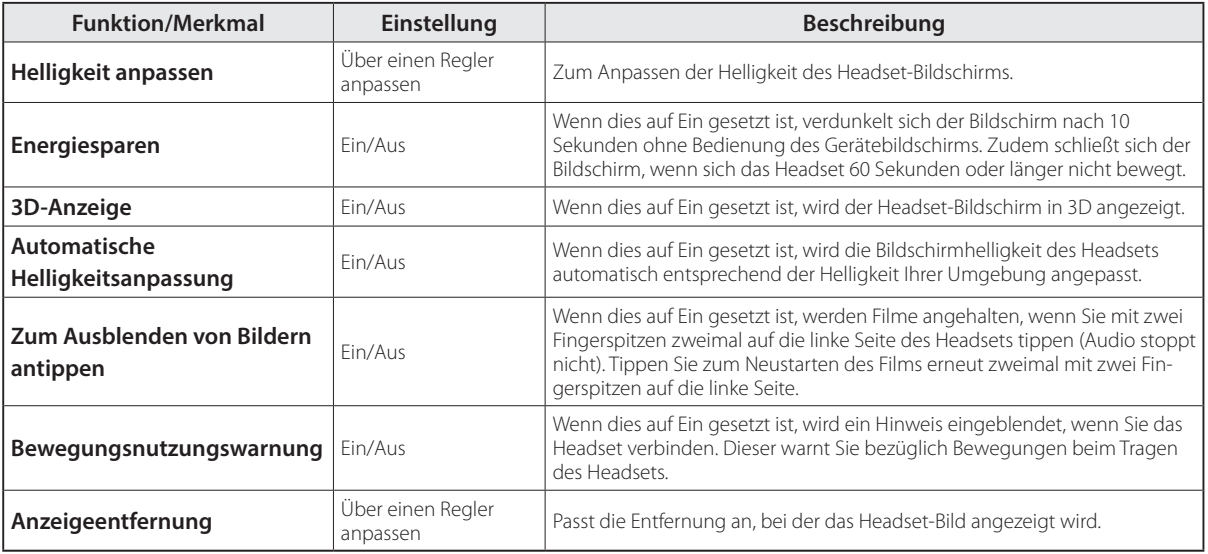

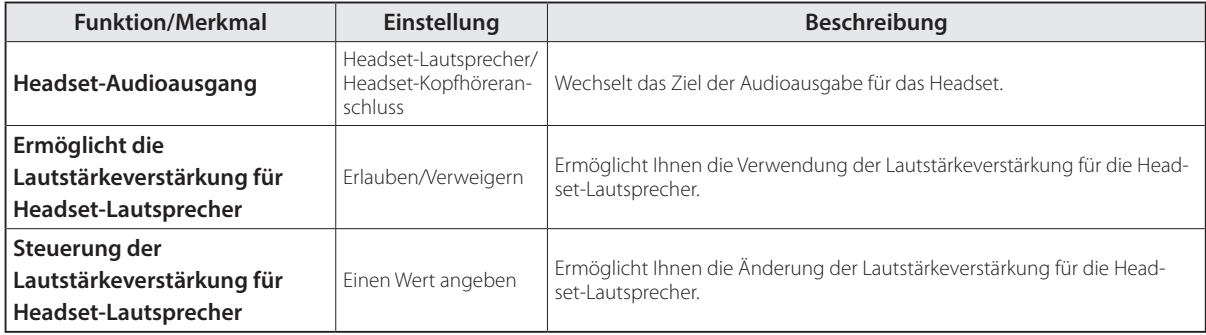

## <span id="page-30-0"></span>**Initialisierungseinstellungen**

### Ihre Lizenz prüfen

Tippen Sie nach dem Kauf am APPS-Listenbildschirm auf das Symbol MOVERIO Link Pro. Der Bildschirm mit der Lizenzvereinbarung von MOVERIO Link Pro wird angezeigt.

Bevor Sie MOVERIO Link Pro nutzen können, müssen Sie die Software-Lizenzvereinbarung prüfen und den Bedingungen der Vereinbarung zustimmen.

![](_page_30_Picture_5.jpeg)

### App-Autorisierungen einstellen

Nach Zustimmung zur Lizenzvereinbarung sehen Sie einen Warnbildschirm gefolgt vom Inhaltsverzeichnis; abschließend erscheint der Bildschirm App-Autorisierungen.

Aktivieren Sie an dem Bildschirm, der beim Antippen von [Einstellungen-Bildschirm] angezeigt wird, die App MOVERIO Link Pro. Kehren Sie nach Konfiguration dieser Einstellung mit der Zurück-Taste am Gerät zum Bildschirm App-Autorisierungen zurück.

![](_page_30_Picture_9.jpeg)

## <span id="page-31-0"></span>**MOVERIO Link Pro starten**

Wenn Sie das Headset anschließen, werden die Startseite und ein Warnhinweis bezüglich des Bewegens beim Tragen des Headsets angezeigt. Tippen Sie auf [OK] oder [Schließen], um die App MOVERIO Link Pro zu starten.

Wischen Sie nach Starten der App vom oberen Bildschirmrand an diesem Gerät nach unten, damit der Menübildschirm von MOVERIO Link Pro angezeigt wird. Sie können eine Vielzahl von Einstellungen an diesem Bildschirm vornehmen.

![](_page_31_Picture_4.jpeg)

![](_page_31_Picture_5.jpeg)

![](_page_31_Picture_7.jpeg)

 Zudem können Sie die Helligkeit anpassen, indem Sie die Umschalttaste an der linken Seite des Geräts drücken und dann die Lautstärketasten verwenden.

![](_page_31_Picture_9.jpeg)

Die App MOVERIO Link Pro schließt sich, wenn Sie das Headset trennen.

![](_page_31_Picture_11.jpeg)

Tippen Sie auf das Symbol der App MOVERIO Link Pro am APPS-Listenbildschirm, um den Anleitungsbildschirm anzuzeigen. Sie können mehr über die Verwendung der App sowie über Einzelheiten zu jeder Funktion und jedem Merkmal erfahren.

![](_page_31_Picture_13.jpeg)

## <span id="page-32-0"></span>**Apps installieren**

Befolgen Sie die nachstehenden Schritte zur Installation von Apps über die APK-Datei.

### **1** Speichern Sie die App (APK-Datei), die Sie installie**ren möchten, auf der SD-Karte oder direkt auf dem BO-IC400N.**

![](_page_32_Picture_3.jpeg)

 Wenn Sie einen Computer mit dem Gerät verbinden, verbinden Sie ihn mit dem USB-Type-C-Anschluss (für Headset-Verbindungen). Wischen Sie als Nächstes vom oberen Bildschirmrand des Geräts nach unten, um den Bildschirm [USB-Einstellungen] zu öffnen, und nehmen Sie dann die folgenden Einstellungen vor. - [Gerät, das die USB-Verbindung steuert]: [Dieses Gerät]

- [USB verwenden für]: [Dateiübertragung]

**2** Tippen Sie am APPS-Listenbildschirm auf [  $\Box$  Da**teien].**

![](_page_32_Picture_82.jpeg)

## <span id="page-33-1"></span><span id="page-33-0"></span>**Systemupdate**

Dieses Produkt ist mit einer integrierten Systemaktualisierungsfunktion ausgestattet. Aktualisieren Sie die Software bei Bedarf auf die neueste Version, bevor Sie dieses Gerät nutzen. Befolgen Sie die nachstehenden Schritte zum Aktualisieren des Systems.

### **Stellen Sie sicher, dass das Gerät mit dem Internet verbunden ist.**

Wenn eine System-Software-Aktualisierung verfügbar ist, erscheint eine Benachrichtigung im oberen Bildschirmbereich.

**2 Wählen Sie [Herunterladen] und befolgen Sie dann die Bildschirmanweisungen zur Durchführung der Systemupdate.**

![](_page_33_Picture_5.jpeg)

• Befolgen Sie die nachstehenden Schritte, wenn Sie die Zeit, zu der das Gerät nach System-Software-Aktualisierungen sucht, ändern möchten. APPS-Listenbildschirm,  $[$   $\odot$   $]$  > [System] > [Erweitert] > [Systemupdate] > [Einstellungen] > [Auf Aktualisierungen prüfen]

- Sie können die System-Software auch manuell aktualisieren.
- APPS-Listenbildschirm, [<sup>0</sup>] > [System] > [Erweitert] > [Systemupdate] > [Jetzt prüfen].

## **Support-Informationen**

Informationen zu App-Entwicklung und Systemaktualisierungen für dieses Gerät finden Sie auf der folgenden Webseite. https://tech.moverio.epson.com/en/

## <span id="page-34-0"></span>**Wartung**

### Ladeanschlüsse reinigen

• Wenn die Ladeanschlüsse an diesem Gerät verschmutzt sind oder Fremdkörper daran haften, können Sie das Gerät möglicherweise nicht richtig aufladen oder bedienen. Trennen Sie USB-Netzteil und USB-Kabel, und wischen Sie dann jeglichen Schmutz mit einem trockenen Tuch oder einem Wattestäbchen ab. Sie sollten die Ladeanschlüsse regelmäßig reinigen (einmal alle drei Monate).

## **Vorsicht**

- Beschädigen Sie die Ladeanschlüsse nicht mit Ihren Fingern oder harten Gegenständen.
- Setzen Sie die Ladeanschlüsse keinem Wasser aus. Reinigen Sie die Ladeanschlüsse mit einem trockenen Tuch oder einem Wattestäbchen.

## <span id="page-35-0"></span>**Fehlerbehebung**

Prüfen Sie Folgendes, wenn Sie denken, dass ein Problem vorliegt.

### Das Produkt schaltet sich nicht ein

- Prüfen Sie, ob das Produkt vollständig aufgeladen ist.
- Wenn der Akku erschöpft ist, schaltet sich die LED-Anzeige bei Beginn des Ladevorgangs nicht gleich ein. Laden Sie ihn mindestens 30 Minuten lang auf und schließen Sie das USB-Kabel dann erneut an.

### ➡**["Aufladen" S. 18](#page-17-1)**

• Drücken Sie die Ein-/Austaste zwei Sekunden lang. Bei Beginn des Startvorgangs erscheint die Startseite. Bei Abschluss des Startvorgangs erscheint die Startseite.

### ➡**["Einschalten" S. 20](#page-19-2)**

• Wenn der Ladevorgang nicht möglich ist oder das Gerät nicht reagiert, halten Sie die Ein-/Austaste zum Erzwingen eines Geräteneustarts mindestens 12 Sekunden lang gedrückt.

### ➡**["Ausschalten" S. 20](#page-19-3)**

• Wenden Sie sich an Epson oder Ihren örtlichen

Kundendienst, falls Sie das Kennwort für die Bildschirmfreigabe vergessen haben sollten. Falls die Systemsoftware neu installiert werden muss, stellt das Gerät den Status zum Zeitpunkt des Kaufs wieder her.

• Falls das Produkt aufgrund längerer Benutzung oder bestimmter Umgebungsbedingungen zu heiß wird, stoppt die Akkuaufladung und das Produkt schaltet sich möglicherweise aus Sicherheitsgründen ab. Warten Sie, bis die Temperatur sinkt; schalten Sie das Produkt dann wieder ein.

#### Es werden keine Filme angezeigt und es wird kein Ton ausgegeben

- Falls Sie keine Filme in Ihrem Headset sehen können, ist möglicherweise Zum Ausblenden von Bildern antippen aktiviert. Tippen Sie zum Lösen dieser Einstellung zweimal mit zwei Fingerspitzen auf die linke Seite des Headsets.
- Falls Filme versehentlich ausgeblendet werden, schalten Sie die Funktionen Zum Ausblenden von Bildern tippen und Energiesparen in @ in der vorinstallierten App "MOVERIO Link Pro" aus.

• Verwenden Sie zur Audioeingabe das Kopfhörermikrofon. Sie können die Funktion je nach Art des Switch-Kopfhörermikrofons oder Standardkopfhörermikrofons möglicherweise nicht benutzen.

#### Bilder sind verschwommen

- Schließen Sie die App, die Sie nutzen, und starten Sie das Gerät neu.
- Die 2D- oder 3D-Anzeige eignet sich möglicherweise nicht für die angezeigten Bilder. Wechseln Sie in der vorinstallierten App "MOVERIO Link Pro" zwischen 2D und 3D.

### Das Gerät kann nicht bedient werden

- Wenn Sie die Umschalttaste gedrückt halten, wird die Sperrfunktion aktiviert und Sie können das Gerät nicht bedienen. Halten Sie die Umschalttaste zum Aufheben der Tastensperre erneut gedrückt.
- Das Gerät hat möglicherweise den Ruhezustand aufgerufen. Drücken Sie zum Aufwecken des Produkts aus dem Ruhezustand kurz die Ein-/Austaste.

### Ich kann keine Netzwerkverbindung herstellen

- Prüfen Sie, ob auf ein Zugriff auf die WLAN-Umgebung, in der Sie das Produkt nutzen, möglich ist.
- Prüfen Sie, ob die Netzwerkeinstellungen des Produktes stimmen. Weitere Einzelheiten erfahren Sie von Ihrem Netzwerkadministrator.

## <span id="page-37-1"></span><span id="page-37-0"></span>**Produktspezifikationen**

Dier Stand der folgenden Spezifikationen ist März 2022. Beachten Sie, dass sie ohne Ankündigung geändert werden können.

![](_page_37_Picture_103.jpeg)

![](_page_38_Picture_87.jpeg)

\* Der Betrieb könnte bei Verwendung eines Adaptersteckers eingeschränkt sein.

## <span id="page-39-1"></span><span id="page-39-0"></span>**Funktionen und Merkmale des USB-Type-C-Anschlusses**

![](_page_39_Picture_55.jpeg)

\* Der USB-Type-C-Anschluss (mit Abdeckung) kann nur mit Geräten wie Maus, Tastatur, USB-Speicher oder einem mobilen Akku verbunden werden. Verbinden Sie das Host-Gerät, z. B. einen Computer, mit dem USB-Type-C-Anschluss (für Headset-Verbindungen).

![](_page_39_Picture_4.jpeg)

Wenn Sie zwei USB-Type-C-Anschlüsse gleichzeitig verwenden, müssen Sie zunächst eine Verbindung zum USB-Type-C-Anschluss (für Headset-Verbindungen) herstellen.

## <span id="page-40-0"></span>**Geistige Eigentumsrechte**

"EPSON" ist eine eingetragene Marke der Seiko Epson Corporation. "EXCEED YOUR VISION" und sein zugehöriges Logo sind eingetragene Marken oder Marken der Seiko Epson Corporation.

![](_page_40_Picture_2.jpeg)

![](_page_40_Picture_3.jpeg)

microSD-Logo, microSDHC-Logo, microSDXC-Logo sind Marken von SD-3C, LLC.

Wi-Fi® und Miracast™ sind Marken der Wi-Fi Alliance.

Die Bluetooth®-Wortmarke und das Logo sind eingetragene Marken von Bluetooth SIG, Inc., und Seiko Epson Corporation nutzt diese Marken unter Lizenz.

USB Type-C™ ist eine Marke des USB Implementers Forum.

Google und Android sind Marken von Google LLC.

Dieses Produkt ist mit iWnn IME von OMRON SOFTWARE Co., Ltd. ausgestattet. iWnnIME© OMRON SOFTWARE Co., Ltd. 2022 Alle Rechte vorbehalten.

## **ACCESS NetFront Browser BE**

Dieses Produkt ist mit NetFront Browser von ACCESS CO., LTD. ausgestattet.

ACCESS, das ACCESS-Logo und NetFront sind Marken oder eingetragene Marken von ACCESS CO., LTD. in Japan, den Vereinigten Staaten und/oder anderen Ländern und Regionen.

© 2022 ACCESS CO., LTD. All rights reserved.

Andere in dieser Dokumentation verwendeten Produktnamen werden hier nur zu Kennzeichnungszwecken verwendet und sind unter Umständen Marken der entsprechenden Eigentümer. Epson verzichtet auf jedwede Rechte an diesen Marken.

#### OPEN SOURCE Neben Software von Epson nutzt dieses Produkt auch Open-Source-Software.

SOFTWARE-LI-ZENZ

- Nachstehend finden Sie Informationen zu der in diesem Produkt verwendeten Open-Source-Software.
	- 1. Dieses Produkt beinhaltet Open Source-Softwareprogramme, die den Lizenzbedingungen des jeweiligen Programms entsprechen. Die Open-Source-Programme werden ohne Zusicherungen bereitgestellt; allerdings beeinflussen etwaige Fehlfunktionen (einschließlich Fehlfunktionen durch Open-Source-Softwareprogramme), die in diesem Produkt auftreten, nicht die für dieses Produkt angegebenen Garantiebedingungen.
	- 2. Wir stellen den Quellcode einiger Open-Source-Softwareprogramme bereit. Wenn Sie den obigen Quellcode erhalten möchten, gehen Sie zur Website ["http://www.epson.com](http://www.epson.com)" und wenden Sie sich an den für Ihre Region zuständigen Kundendienst. Wir stellen den Quellcode maximal fünf (5) Jahre nach Einstellung dieses Produktes zur Verfügung. Dabei müssen unbedingt die Lizenzbedingungen für das jeweilige Open Source-Softwareprogramm eingehalten werden.
	- 3. Die Open-Source-Softwareprogramme werden OHNE GEWÄHRLEISTUNG zur Verfügung gestellt, und zwar sogar ohne die implizite Gewährleistung der ALLGEMEINEN GEBRAUCHSTAUGLICHKEIT UND EIGNUNG FÜR EINEN BESTIMMTEN ZWECK. Weitere Einzelheiten finden Sie in den Lizenzvereinbarungen des jeweiligen Open Source-Softwareprogramms, die im entsprechenden Produkt näher beschrieben sind.
	- 4. Sie können den vollständigen Text der Lizenzvereinbarung einsehen, indem Sie auf [6] am APPS-Listenbildschirm tippen und dann [Über das Telefon] > [Rechtliche Hinweise] > [Drittlizenzen] wählen.

## <span id="page-42-0"></span>**Allgemeine Hinweise**

![](_page_42_Picture_114.jpeg)

![](_page_43_Picture_85.jpeg)

Indication of the manufacturer and the importer in accordance with requirements of EU directive

Manufacturer: SEIKO EPSON CORPORATION Address: 3-5, Owa 3-chome, Suwa-shi, Nagano-ken 392-8502 Japan Telephone: 81-266-52-3131 http://www.epson.com/

Importer: EPSON EUROPE B.V. Address: Atlas Arena, Asia Building Hoogoorddreef 5, 1101 BA Amsterdam Zuidoost The Netherlands Telephone: 31-20-314-5000 http://www.epson.eu/

## <span id="page-45-0"></span>**Liste der Sicherheitssymbole und -anweisungen**

In der folgenden Tabelle ist die Bedeutung der einzelnen am Gerät angebrachten Sicherheitssymbole aufgeführt.

![](_page_45_Picture_210.jpeg)

![](_page_45_Picture_211.jpeg)

![](_page_46_Picture_176.jpeg)

![](_page_46_Picture_177.jpeg)

## <span id="page-47-0"></span>**Kontaktliste für Epson-Projektoren**

Diese Adressliste entspricht dem Stand April 2022.

Die neusten Kontaktadressen finden Sie auf der nachstehend aufgeführten Website. Falls Sie auf dieser Website die gewünschten Informationen nicht finden können, suchen Sie bitte auf der Epson-Website www.epson.com.

### **EUROPE, MIDDLE EAST & AFRICA**

**ALBANIA ITD Sh.p.k.** http://www.itd-al.com **AUSTRIA Epson Deutschland GmbH** https://www.epson.at

**BELGIUM Epson Europe B.V. Branch office Belgium** https://www.epson.be

### **BOSNIA AND HERZE-GOVINA**

**NET d.o.o. Computer Engineering** https://netcomp.rs

**BULGARIA Epson Service Center Bulgaria** http://www.kolbis.com

**CROATIA MR servis d.o.o.** http://www.mrservis.hr **CYPRUS A.T. Multitech Corporation Ltd.** http://www.multitech.com.cy

**CZECH REPUBLIC Epson Europe B.V. Branch Office Czech Republic** https://www.epson.cz

**DENMARK Epson Denmark** https://www.epson.dk **ESTONIA Epson Service Center Estonia** https://www.epson.ee

**FINLAND Epson Finland** https://www.epson.fi **FRANCE & DOM-TOM TERRITORY Epson France S.A.**

https://www.epson.fr

**IRELAND Epson (UK) Ltd.**

#### **GERMANY Epson Deutschland GmbH** https://www.epson.de

**ISRAEL Epson Israel** **GREECE Info Quest Technologies S.A.** https://www.infoquest.gr

**HUNGARY Epson Europe B.V. Branch Office Hungary** https://www.epson.hu

**KAZAKHSTAN Epson Kazakhstan Rep. Office** http://www.epson.kz

**NORTH MACEDONIA Digit Computer Engineering** http://digit.net.mk/

https://www.epson.ie **LATVIA**

**Epson Service Center Latvia** https://www.epson.lv

**NETHERLANDS Epson Europe B.V. Benelux sales office** https://www.epson.nl

**ROMANIA Epson Europe B.V. Branch Office Romania** https://www.epson.ro

**SLOVAKIA Epson Europe B.V. Branch Office Czech Republic** https://www.epson.sk

**ITALY Epson Italia s.p.a.** https://www.epson.it

> **LUXEMBURG Epson Europe B.V. Branch office Belgium**

**LITHUANIA Epson Service Center Lithuania** https://www.epson.lt

https://www.epson.co.il

**NORWAY Epson Norway** https://www.epson.no

**RUSSIA Epson CIS** http://www.epson.ru https://www.epson.be **POLAND Epson Europe B.V. Branch Office Poland**

https://www.epson.pl

**UKRAINE Epson Kiev Rep. Office** http://www.epson.ua

**PORTUGAL Epson Ibérica S.A.U. Branch Office Portugal** https://www.epson.pt

**SERBIA Nepo System d.o.o.** https://neposystem.rs **AIGO Business System d.o.o. Beograd** https://aigo.rs

![](_page_49_Picture_123.jpeg)

### **ASIA & OCEANIA**

**AUSTRALIA Epson Australia Pty. Ltd.** https://www.epson.com.au

**INDONESIA PT. Epson Indonesia** https://www.epson.co.id

**NEW ZEALAND Epson New Zealand** https://www.epson.co.nz **CHINA Epson (China) Co., Ltd.** https://www.epson.com.cn

**JAPAN Seiko Epson Co.** https://www.epson.jp

**PHILIPPINES Epson Philippines Co.** https://www.epson.com.ph **HONG KONG Epson Hong Kong Ltd.** https://www.epson.com.hk

**KOREA Epson Korea Co., Ltd.** http://www.epson.co.kr

**SINGAPORE Epson Singapore Pte. Ltd.** https://www.epson.com.sg

**INDIA Epson India Pvt., Ltd.** https://www.epson.co.in

**MALAYSIA Epson Malaysia Sdn. Bhd.** https://www.epson.com.my

**TAIWAN Epson Taiwan Technology & Trading Ltd.** https://www.epson.com.tw

**THAILAND Epson (Thailand) Co.,Ltd.** https://www.epson.co.th